# honor *T1*

Gebruikershandleiding

#### **[1 Welkom 1](#page-3-0)**

#### **[2 Aan de slag 2](#page-4-0)**

[honor T1 in het kort 2](#page-4-1) [Installatie 2](#page-4-2) [De batterij opladen 3](#page-5-0) [Belangrijke informatie over de batterij 4](#page-6-0) [Uw startscherm in een notendop 5](#page-7-0) [Melding- en statuspictogrammen 6](#page-8-0) [Veelgebruikte toetsen 6](#page-8-1) [Snelkoppelingshandelingen 7](#page-9-0)

#### **[3 Tekstinvoer 9](#page-11-0)**

[Tekst bewerken 9](#page-11-1) [Een invoermethode selecteren 9](#page-11-2)

### **[4 Netwerkverbinding](#page-12-0) 10**

[Verbinden met een Wi-Fi-netwerk](#page-12-1) 10 [Verbinden met een Wi-Fi-netwerk met behulp van WPS](#page-12-2) 10 [Uw mobiele gegevensverbinding inschakelen](#page-12-3) 10

#### **[5 Het delen van een netwerk](#page-13-0) 11**

[Delen van uw netwerk met een Wi-Fi-hotspot](#page-13-1) 11 [Uw dataverbinding delen via USB-tethering](#page-13-2) 11

#### **[6 Apps beheren](#page-14-0) 12**

[Een app installeren](#page-14-1) 12 [De cache van applicaties wissen](#page-14-2) 12 [Een app deïnstalleren](#page-14-3) 12

### **[7 E-mail](#page-15-0) 13**

[Een e-mailaccount toevoegen](#page-15-1) 13 [Een e-mailaccount configureren](#page-15-2) 13 [Het verwijderen van een e-mailaccount](#page-15-3) 13

#### **[8 Multimedia](#page-16-0) 14**

[Foto's of video's bekijken](#page-16-1) 14 [Een panoramische foto maken](#page-16-2) 14 [Een foto bewerken](#page-17-0) 15 [Foto's en video's delen](#page-17-1) 15

### **[9 Instellingen op maat](#page-18-0) 16**

[Het thema wijzigen](#page-18-1) 16 [Widgets aan het startscherm toevoegen](#page-18-2) 16 [Uw startscherm beheren](#page-20-0) 18 [De beltoon instellen](#page-21-0) 19 [De lettergrootte instellen](#page-21-1) 19 [De schermhelderheid aanpassen](#page-22-0) 20

### **[10 Het delen van bestanden](#page-23-0) 21**

[Bestanden delen met Wi-Fi Direct](#page-23-1) 21 [Bestanden delen via Bluetooth](#page-23-2) 21 [Bestanden vanop een computer kopiëren](#page-24-0) 22

### **[11 Contactpersonen](#page-25-0) 23**

[Een contactpersoon aanmaken](#page-25-1) 23 [Contactpersonen synchroniseren](#page-25-2) 23 [Contactpersonen importeren](#page-25-3) 23 [Een back-up van contactpersonen maken](#page-26-0) 24 [Contactpersonen delen](#page-26-1) 24

### **[12 Oproepen](#page-27-0) 25**

[Een noodoproep verrichten](#page-27-1) 25 [Een ongekend nummer toevoegen aan uw contactpersonen](#page-27-2) 25 [Gesprekslogboeken wissen](#page-27-3) 25

#### **[13 Berichten](#page-28-0) 26**

[Zoeken naar een bericht](#page-28-1) 26 [Personaliseren van berichtinstellingen](#page-28-2) 26

#### **[14 Instellingen](#page-29-0) 27**

[Instellen van de time-outperiode van het scherm](#page-29-1) 27 [Een schermvergrendeling instellen](#page-29-2) 27 [Het volume aanpassen](#page-29-3) 27 [De geheugenstatus controleren](#page-29-4) 27 [Datum en tijd instellen](#page-29-5) 27 [Formatteren van een microSD-kaart.](#page-30-0) 28 [De fabrieksinstellingen herstellen](#page-30-1) 28 [Uw T1 updaten](#page-30-2) 28

### **[15 Persoonlijke gegevens en gegevensbeveiliging](#page-31-0) 29**

#### **[16 Juridische kennisgeving](#page-32-0) 30**

## <span id="page-3-0"></span>1 **Welkom**

Welkom in de gloednieuwe wereld van de honor T1 (T1 in het kort). Met uw T1 kunt u:

- Supersnel over het internet surfen.
- Altijd en overal foto's maken en video's opnemen.
- Genieten van de nieuwste en populairste films.
- U laten overweldigen door een verbluffende audio-ervaring.
- **En nog veel meer**

Met uw T1 kunt u uw verbeelding en creativiteit de vrije loop laten. Neem hem meteen in gebruik en ontdek alle prettige verrassingen die u te wachten staan.

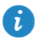

- Alle foto's en afbeeldingen in dit document zijn slechts bedoeld ter referentie. Het product kan er in werkelijkheid anders uitzien.
- De enkel Wi-Fi-versie van de T1 ondersteunt geen simkaarten, dus deze biedt geen functies met betrekking tot mobiele netwerken, zoals oproepen en berichten.

## <span id="page-4-0"></span>2 **Aan de slag**

## <span id="page-4-1"></span>**honor T1 in het kort**

Gefeliciteerd met uw aankoop van de honor T1. Camera voorzijde o Camera achterzijde Aansluiting as). + hoofdtelefoon Luidspreker Aan/Uit-toets 心品 급률  $\blacksquare$ Volumetoetsen .<br>Gaartslot ٠ę Micro-USB-poort  $\mathbf{\Psi}$  Microfoon

Houd de aan/uit-knop ingedrukt om uw apparaat in te schakelen of opnieuw te starten. Druk eenmaal op de aan/uit-knop om het scherm in of uit te schakelen.

### <span id="page-4-2"></span>**Installatie**

 $\mathbf{f}$ 

Uw T1 ondersteunt uitsluitend standaard micro-simkaarten. Steek er geen andere kaarten in want door dit te doen kunt u uw toestel beschadigen. Neem contact op met uw verdeler om een micro-simkaart te vervangen of aan te kopen. Plaats of verwijder de microsimkaart niet wanneer uw telefoon is ingeschakeld.

- De afmetingen van een standaard micro-simkaart zijn 15 mm x 12 mm x 0,76 mm (0,59 in. x 0,47 in. x 0,03 in.).
	- De Wi-Fi only-versie van de HUAWEI MedaiPad ondersteunt geen micro-simkaarten.

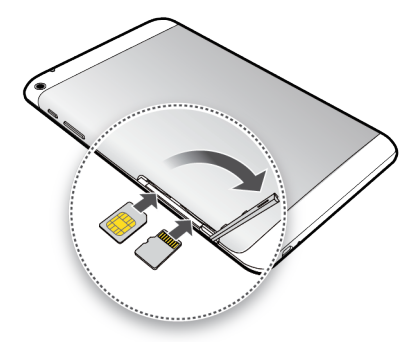

- **1.** Open het kaartsleufklepje.
- **2.** Plaats de SIM-kaart in de kaartsleuf met de gouden contactpunten naar boven. Controleer dan of de SIM-kaart volledig ingebracht is.
- **3.** Plaats de microSD-kaart in de kaartsleuf met de gouden contactpunten naar boven. Controleer dan of de microSD-kaart volledig ingebracht is.
- **4.** Sluit de deksel van de kaartsleuf.

Om de microSD-kaart te verwijderen wanneer uw T1 ingeschakeld is, tikt u in het

startscherm op **Instellingen** > **Geheugen** > **SD-kaart ontkoppelen** . Wanneer de microSD-kaart niet meer geïnstalleerd is, verwijdert u de achterklep en verwijdert u voorzichtig de kaart.

### <span id="page-5-0"></span>**De batterij opladen**

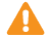

Uw T1 gebruikt een ingebouwde batterij die niet verwijderbaar is. Neem voor het vervangen van de batterij contact op met een erkend servicecentrum. Probeer deze niet zelf te verwijderen.

Laad uw T1 tijdig op wanneer het batterijniveau verzwakt is; anders schakelt deze automatisch uit wanneer de batterij bijna leeg is.

Indien u de batterij voor de eerste keer oplaad, dient u deze minstens 12 uur op te laten om te verzekeren dat uw T1 het batterijniveau correct kan weergeven.

- **1.** Gebruik de USB-kabel die meegeleverd werd met uw T1 om de lader te verbinden met uw toestel.
- **2.** Steek de stekker van de oplader in een stopcontact.

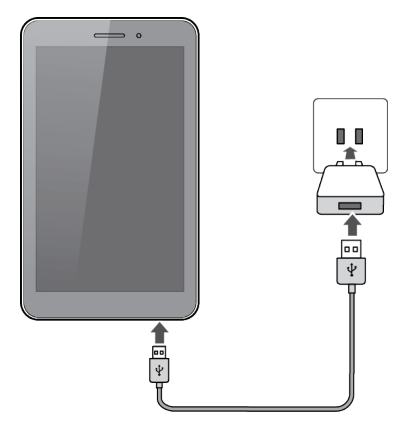

- Wanneer het toestel ingeschakeld is zal de batterij laden wanneer het batterijpictogram op de statusbalk overschakelt op .
- Wanneer het toestel uitgeschakeld is, wordt de batterij opgeladen wanneer getoond wordt op het scherm.

### <span id="page-6-0"></span>**Belangrijke informatie over de batterij**

- Als de batterij gedurende langere tijd niet is gebruikt of wanneer het batterijvermogen uitgeput is, kan het wellicht zo zijn dat u de T1 niet direct aan kunt zetten nadat u bent gestart met het opladen van de batterij. Dit is normaal aangezien de batterij in staat moet zijn enkele minuten op te laden alvorens te proberen uw toestel in te schakelen.
- De T1 kan zeer heet worden aan het oppervlak wanneer deze gedurende lange tijd ononderbroken gebruikt wordt, in het bijzonder in een warme omgeving. Wanneer de T1 heet wordt, stopt u het laden ervan, sluit u de actieve apps en verplaatst u deze naar een koele plek. Voorkom het te lange vasthouden van T1 om het risico op brandwonden te voorkomen.
- We raden u ten zeerste aan de lader en USB-kabel te gebruiken die meegeleverd werden met de T1 om het toestel te laden. Het gebruik van andere laders of USB-kabels kan ervoor zorgen dat de T1 minder performant is of kan veiligheidsrisico's opleveren. Bij het opladen van de T1, deze niet bedekken of deze of de stroomadapter niet afdekken met een voorwerp.
- Deze batterij is herlaadbaar en heeft een beperkt aantal ladingscycli. Wanneer de T1 voor een lange periode gebruikt wordt, zal de stand-by-tijd verkorten. Om de levensduur ervan te maximaliseren, raden we aan de batterij niet te vaak op te laden.
- De tijd die nodig is om de batterij volledig op te laden, is afhankelijk van de omgevingstemperatuur en van hoe oud de batterij reeds is.

## <span id="page-7-0"></span>**Uw startscherm in een notendop**

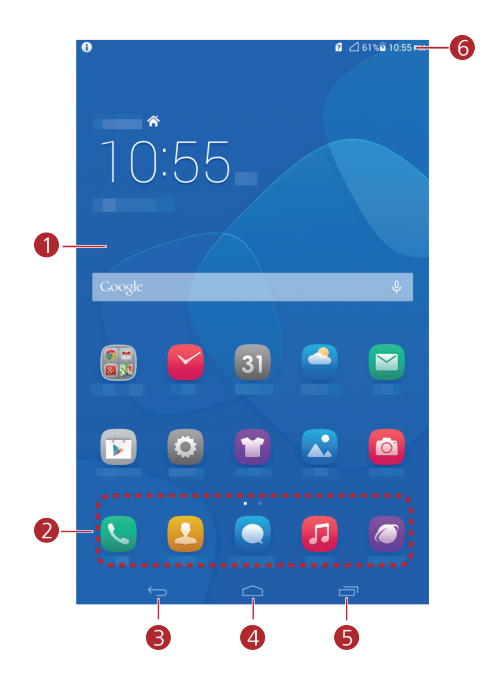

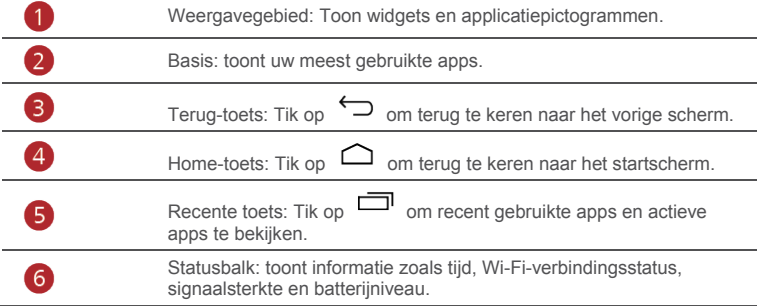

### <span id="page-8-0"></span>**Melding- en statuspictogrammen**

De meldings- en statusbalken kunnen de volgende pictogrammen afbeelden om u op de hoogte te brengen van de status van uw T1.

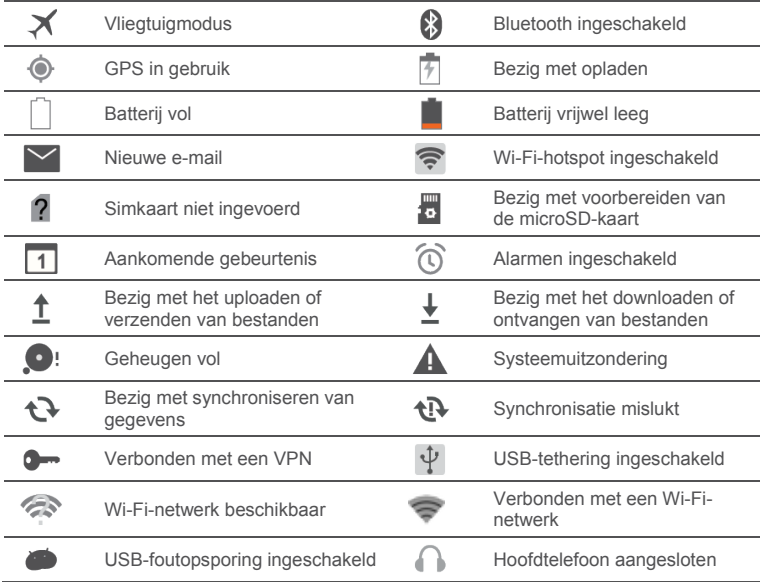

### <span id="page-8-1"></span>**Veelgebruikte toetsen**

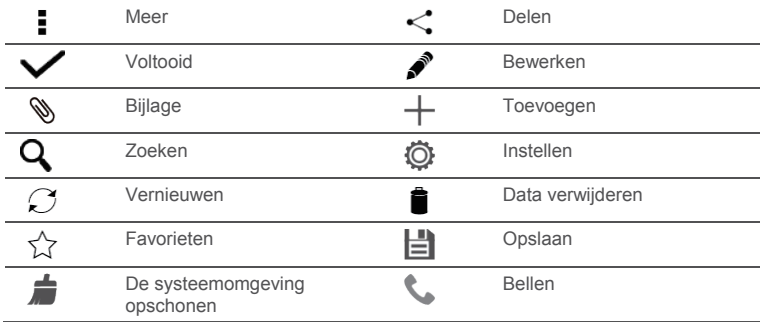

## <span id="page-9-0"></span>**Snelkoppelingshandelingen**

- Om de app te openen: tikt u in het startscherm op de app.
- Om tussen het startscherm en de uitbreidingen te schakelen: veegt u vanuit het startscherm met uw vinger naar rechts of links.
- Om het startscherm te personaliseren: Houd een leeg gebied op het startscherm aangetikt. In het weergegeven optiemenu kunt u de achtergrond, widgets en meer instellen.

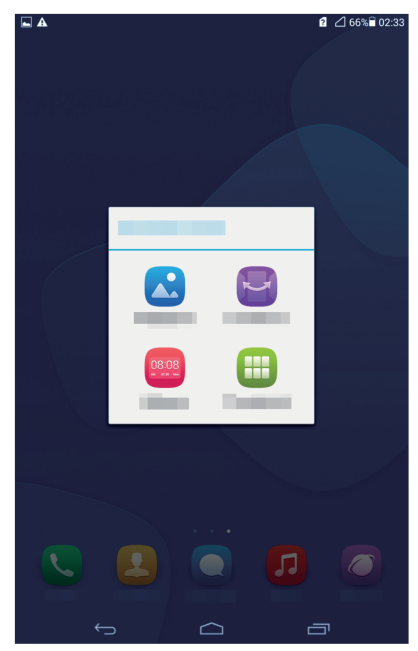

Veeg omlaag vanaf de statusbalk om het meldingenpaneel te openen.

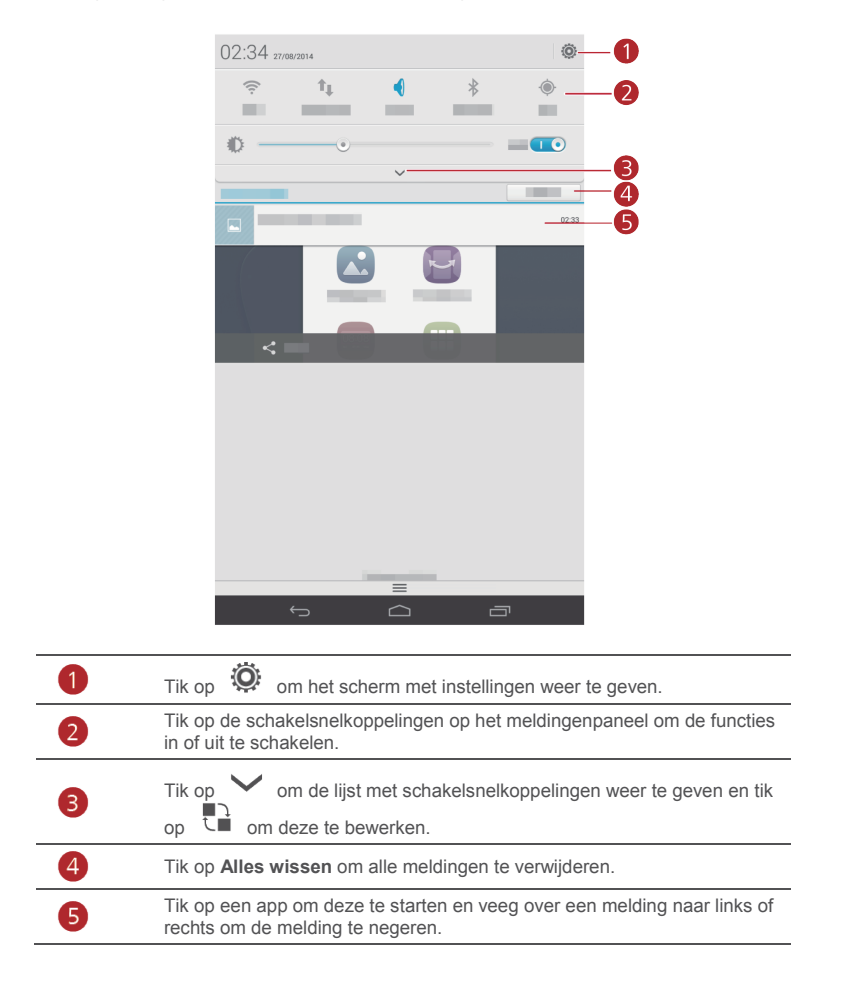

## <span id="page-11-0"></span>3 **Tekstinvoer**

Uw T1 biedt meerdere methoden voor invoer. U kunt snel tekst invoeren via het toetsenbord op het scherm.

- Tik op een tekstinvoerveld om het schermtoetsenbord te openen.
- $\bullet$  Wanneer u klaar bent, tikt u op  $\vee$  om het toetsenbord op het scherm te verbergen.

### <span id="page-11-1"></span>**Tekst bewerken**

U kunt tekst kopiëren, knippen en plakken.

**Selecteer tekst**: Houd het tekstveld ingedrukt tot **en verschijnen.** Sleep

en **om de tekst te selecteren die u wenst te bewerken, of tik op Alles selecteren** om alle tekst te selecteren.

- **Kopieer tekst**: Na het selecteren van tekst, tikt u op **Kopiëren**.
- **Knip tekst**: Na het selecteren van tekst, tikt u op **Knippen**.
- **Plak tekst**: Tik op de plaats waar u de tekst wilt invoegen (versleep **ou** om de plaats voor het invoegen te verplaatsen) en tik op **Plakken** om de tekst te plakken die u hebt gekopieerd of geknipt.

### <span id="page-11-2"></span>**Een invoermethode selecteren**

De T1 verschaft verschillende manieren om tekst in te voeren. U kunt de invoermethode die u wenst selecteren.

- **1.** In het tekstbewerkingscherm tikt u op een tekstveld om het schermtoetsenbord te doen verschijnen.
- **2.** Veeg naar beneden vanaf de meldingsbalk om het meldingspaneel weer te geven.
- **3.** Tik in het meldingspaneel op **Invoermethode selecteren**.
- **4.** Selecteer de gewenste invoermethode in het weergegeven optiemenu.

## <span id="page-12-0"></span>4 **Netwerkverbinding**

## <span id="page-12-1"></span>**Verbinden met een Wi-Fi-netwerk**

Wanneer zowel een Wi-Fi-netwerk als een mobiel netwerk tegelijkertijd beschikbaar is, zal de T1 standaard verbinding maken met het Wi-Fi-netwerk. Indien het Wi-Fi-netwerk wegvalt, zal de T1 automatisch verbinding maken met het mobiele netwerk.

- **1.** Tik in het startscherm op **Instellingen** > **Wi-Fi**.
- **2.** Tik op de toets naast Wi-Fi of sleep de toets naar  $\Box$ . Uw T1 scant dan automatisch naar beschikbare Wi-Fi-netwerken.
- **3.** Selecteer het gewenste Wi-Fi-netwerk en volg de instructies op het scherm.

Indien het Wi-Fi-netwerk dat u selecteerde een verborgen SSID heeft, tikt u op ■ **Netwerk toevoegen** en volgt u de instructies op het scherm om het vereiste netwerkinformatie te openen (inclusief van SSID) om verbinding te maken met het Wi-Finetwerk.

Uw T1 verbruikt meer stroom wanneer Wi-Fi ingeschakeld is. Om batterijvermogen te sparen, schakelt u de Wi-Fi uit wanneer deze niet in gebruik is.

### <span id="page-12-2"></span>**Verbinden met een Wi-Fi-netwerk met behulp van WPS**

Indien de gebruikte draadloze router de WPS-functie (Wi-Fi protected setup) ondersteunt, kunt u snel verbinding maken met een Wi-Fi-netwerk met behulp van WPS.

- **1.** Tik in het startscherm op **Instellingen** > **Wi-Fi**.
- **2.** Tik op > **WPS-knop** of **WPS-pincode invoeren**. Volg dan de instructies op het scherm om bewerkingen door te voeren op de draadloze router.

### <span id="page-12-3"></span>**Uw mobiele gegevensverbinding inschakelen**

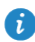

 $\tilde{\bm{\iota}}$ 

 $\epsilon$ 

De Wi-Fi only-versie van de T1 ondersteunt deze functie niet.

Met gebruik van datadiensten kunnen dataverkeerkosten gepaard gaan. Neem voor details contact op met uw serviceprovider.

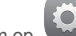

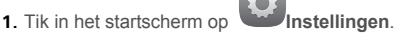

- **2.** Tik op **Meer…** > **Mobiele netwerken** Tik op onder **DRAADLOOS EN NETWERKEN**.
- **3.** Schakel het selectievakje **Mobiele gegevens** in om de datadienst te activeren.

## <span id="page-13-0"></span>5 **Het delen van een netwerk**

U kunt verschillende methodes gebruiken om de dataverbinding van uw T1 te delen met andere draadloze toestellen.

### <span id="page-13-1"></span>**Delen van uw netwerk met een Wi-Fi-hotspot**

Door uw T1 in te stellen als een Wi-Fi-hotspot kunt u uw mobiel netwerk delen met andere toestellen.

Alvorens uw dataverbinding te delen, schakelt u de datadienst op uw T1 in. Voor meer informatie, zi[e Uw mobiele gegevensverbinding inschakelen.](#page-12-3)

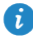

De Wi-Fi only-versie van de T1 ondersteunt deze functie niet.

Wanneer andere toestellen op het internet surfen met de dataverbinding van uw T1, zal het dataverbruik van uw T1 opgebruikt worden.

- 
- 
- **1.** Tik in het startscherm op **Instellingen**.
- **2.** Tik op **Meer…** > **Tethering en draagbare hotspot** onder **DRAADLOOS EN NETWERKEN**.
- **3.** Selecteer het selectievakje **Draagbare Wi-Fi-hotspot** om uw Wi-Fi-hotspot in te schakelen.
- **4.** Tik op **Wi-Fi-hotspot configureren** en volg de instructies op het scherm om de vereiste informatie in te stellen, zoals de naam en het wachtwoord van uw Wi-Fi-netwerk.

Zodra de Wi-Fi-hotspotinstellingen volledig zijn, kan er naar andere toestellen let Wi-Fi gezocht worden en kunnen ze verbinding maken met de Wi-Fi-hotspot die verschaft wordt door uw T1.

### <span id="page-13-2"></span>**Uw dataverbinding delen via USB-tethering**

U kunt het netwerk van uw T1 delen met een computer via een USB-kabel.

**1.** Gebruik de USB-kabel die meegeleverd werd met uw T1 om een computer te verbinden met uw toestel.

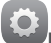

- **2.** Tik in het startscherm op **Instellingen**.
- **3.** Tik op **Meer…** > **Tethering en draagbare hotspot** onder **DRAADLOOS EN NETWERKEN**.
- **4.** Selecteer het selectievakje **USB-tethering** . Controleer of de USB-tethering correct verloopt aan de hand van de instructies op het scherm.

U kunt dan op het internet van de computer surfen om de dataverbinding van uw T1 te gebruiken.

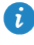

Wanneer u de USB tetheringfunctie gebruikt, kunt u niet tegelijkertijd uw T1 als een USBopslagapparaat gebruiken.

## <span id="page-14-0"></span>6 **Apps beheren**

## <span id="page-14-1"></span>**Een app installeren**

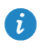

Wanneer u een app installeert, wordt mogelijk het bericht '**De installatie is geblokkeerd**' weergegeven. Lees dit bericht aandachtig. Indien u wilt verdergaan met de installatie, volgt u de instructies op het scherm.

U kan via de volgende methodes een app verkrijgen en installeren:

 Download deze vanop een online app store of door gebruik te maken van een zoekmachine. Na het downloaden van de app, volgt u de instructies op het scherm om deze te installeren.

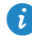

Sommige apps van derden zijn niet compatibel met uw T1. Ze werken mogelijk niet correct en uw T1 kan uitschakelen. We raden aan uw apps enkel via betrouwbare bronnen te downloaden.

- Sluit uw T1 aan op een computer. Gebruik dan HiSuite of software van een darde om de app te downloaden. Nadat de app gedownloaded is, volgt u de instructies op het scherm om deze te installeren.
- Gebruik Bluetooth of Wi-Fi Direct om de app op een ander toestel zoals een telefoon of tablet naar uw T1 te sturen. Na het doorzenden, klikt u op de app om deze te installeren.
- Download de app vanop een computer. Kopieer dan de app naar uw T1. Eenmaal

gekopieerd, tikt u op **APP Inst** in het startscherm van uw T1. Selecteer de app en tik op  $\overline{\bullet}$  > Installeren.

### <span id="page-14-2"></span>**De cache van applicaties wissen**

Door af en toe de cache van applicaties te wissen zal de T1 vlotter werken.

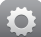

- **1.** Tik in het startscherm op **Instellingen** > **Apps beheren**.
- **2.** Tik op **Alles** om al uw toepassingen te bekijken.
- <span id="page-14-3"></span>**3.** Tik op **Cache wissen**.

### **Een app deïnstalleren**

Houd de app die u wenst te deïnstalleren aangetikt in het startscherm en sleep deze naar

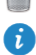

.

Sommige vooraf geïnstalleerde applicaties kunnen niet worden gedeïnstalleerd.

## <span id="page-15-0"></span>7 **E-mail**

### <span id="page-15-1"></span>**Een e-mailaccount toevoegen**

Wanneer u een e-mailaccount toevoegt, moeten e-mailparameters worden ingesteld. Neem contact op met uw e-mailprovider voor meer informatie.

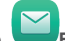

- **1.** Tik in het startscherm op **E-mail**.
- **2.** Selecteer het accounttype dat u wenst in het scherm **Account toevoegen**.
- **3.** Voor uw e-mailadres en wachtwoord in bij **Accountinstellingen**.
- **4.** Tik op **Volgende** en volg de instructies op het scherm om meer instellingen te voltooien.

Nadat u een e-mailaccount hebt toegevoegd, tikt u op > **Instellingen** > **Account toevoegen** om meer accounts toe te voegen.

### <span id="page-15-2"></span>**Een e-mailaccount configureren**

U kunt een e-mailaccount configureren, zoals de e-mailhandtekening, lettergrootte, frequentie van het vernieuwen van het postvak-In en e-mailmeldingstoon.

- **1.** Tik in het startscherm op **E-mail.**
- 2. Tik op  $\blacksquare$  > Instellingen. Daarna kunt u het volgende doen:
- Op **Algemeen** tikken om de lettergrootte voor de e-mail te wijzigen of de foto in te stellen die weergegeven zal worden na het verwijderen van een e-mail.
- Selecteer een e-mailaccount om de e-mailhandtekening te wijzigen, stel de frequentie voor het vernieuwen van het Postvak-In in of wijzig de e-mailmeldingstoon.

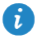

Wijzig de standaardwaarde van **Serverinstellingen** niet willekeurig; anders zal het verzenden en ontvangen van e-mails mislukken.

### <span id="page-15-3"></span>**Het verwijderen van een e-mailaccount**

Door een e-mailaccount te verwijderen zullen geen e-mails die opgeslagen zijn op de server verwijderd worden en kunt u een zoekmachine of een ander toestel gebruiken om in te loggen op het postvak-IN om de e-mails te lezen. Nadat een e-mailaccount verwijderd is, zal de T1 stoppen met het verzenden en ontvangen van e-mails met het account.

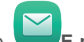

- **1.** Tik in het startscherm op **E-mail**.
- **2.** Tik op  $\bullet$  > Instellingen.
- **3.** Selecteer in de lijst met e-mailaccounts, het e-mailaccount dat u wenst te verwijderen.
- **4.** In het scherm veegt u uw vinger ophoog en tik op **Account verwijderen**.

## <span id="page-16-0"></span>8 **Multimedia**

## <span id="page-16-1"></span>**Foto's of video's bekijken**

Galerij stelt u in staat op een makkelijke manier naar foto's en video's te kijken. Deze zoekt automatisch naar foto's en video's in de interne opslag en op de microSD-kaart van uw T1 en ordent deze zodat u ze makkelijk terugvindt.

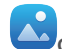

**1.** In het startscherm tikt u op **Galerij** om de Galerij te openen.

**2.** Tik op een foto of video om deze op volledig scherm te bekijken. Veeg je vinger naar links of rechts over het scherm om de volgende of vorige foto te bekijken.

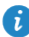

Knijp twee vingers samen of beweeg ze uit elkaar om in en uit te zoomen.

Tijdens het bekijken van een video kunt u het volgende doen:

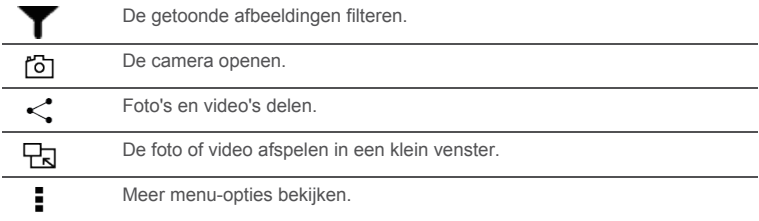

### <span id="page-16-2"></span>**Een panoramische foto maken**

Uw T1 stelt u in staat makkelijk panoramische foto's te nemen zonder breedhoeklens.

- **1.** Tik in het startscherm op **Camera**.
- **2.** Tik op  $\vee$  >  $\vee$  > **Panorama** om de modus panoramische beelden maken te openen.
- **3.** Tik op  $\circled{a}$  om te beginnen met foto's nemen. Pan uw T1 traag om het uitzicht vast te leggen.

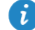

Als de zoeker rood kleurt, wordt de weergave niet vastgelegd. Dit kan gebeuren doordat u uw T1 te snel heeft bewogen of het bereik van de zoeker de grenzen van het panoramisch uitzicht overstijgt. Probeer uw T1 traag te pannen.

**4.** Tik op  $\bullet$  om de opname te stoppen. Uw T1 zal dan automatisch een panoramische foto aanmaken.

### <span id="page-17-0"></span>**Een foto bewerken**

Uw T1 verschaft krachtige fotobewerkingsfuncties die uw foto's nog knapper maken. U kunt verschillende effecten toepassen, zoals het verwijderen van rode ogen, vullen met licht of het bijknippen van een foto.

- **1.** Tik op **Galerij** en zoek de foto die u wilt bewerken.
- **2.** Tik op  $\bullet$  > **Bewerken**. Snijd de foto bij of pas de helderheid en kleur zoals vereist aan.
- **3.** Tik op **OPSLAAN**. De bewerkte foto wordt opgeslagen in dezelfde map als de originele foto.

### <span id="page-17-1"></span>**Foto's en video's delen**

U kunt foto's en video's delen via Bluetooth of e-mail. Neem uw T1 en begin te delen!

- **1.** In het startscherm tikt u op **Galerij** om de Galerij te openen.
- **2.** Houd de foto, video die u wenst te delen aangetikt.
- **3.** Tik op  $\leq$  en kies hoe u het geselecteerde bestand wenst te delen, bijvoorbeeld met Bluetooth of Wi-Fi-Direct. Vervolgens volgt u de instructies op het scherm. Voor meer details di[e Het delen van bestandene.](#page-23-0)

## <span id="page-18-0"></span>9 **Instellingen op maat**

De T1 stelt u in staat om een gewenste foto in te stellen als achtergrond, om vorm te geven aan startschermwidgets en gewenste beltonen in te stellen.

## <span id="page-18-1"></span>**Het thema wijzigen**

Uw T1 heeft verschillende thema's, waarmee u uw toestel zo vaak als u wilt een nieuwe look kunt geven.

- **1.** Tik in het startscherm op **Thema**\'s.
- <span id="page-18-2"></span>**2.** Selecteer het gewenste thema. Tik dan op **TOEPASSEN**.

### **Widgets aan het startscherm toevoegen**

U kunt widgets, zoals de agenda en bladwijzers, toevoegen aan het startscherm.

- **1.** Houd op het startscherm een leeg gedeelte aangetikt.
- **2.** Tik op **Widgets** in het weergegeven dialoogvenster.
- **3.** Houd een widget aangetikt, sleep deze naar de gewenste positie en laat deze los.

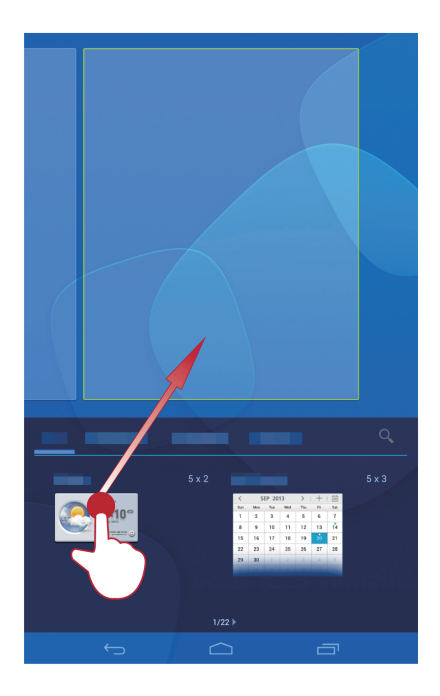

### <span id="page-20-0"></span>**Uw startscherm beheren**

- **1.** Houd op het startscherm een leeg gedeelte aangetikt.
- **2.** Tik op **Miniaturen** in het weergegeven dialoogvenster.
- **3.** In het miniatuurscherm kunt u het volgende doen:
- Houd een startschermminiatuur ingedrukt om deze te verplaatsen.
- $\bullet$  Tik op  $\quadoplus$  om een startscherm toe te voegen.

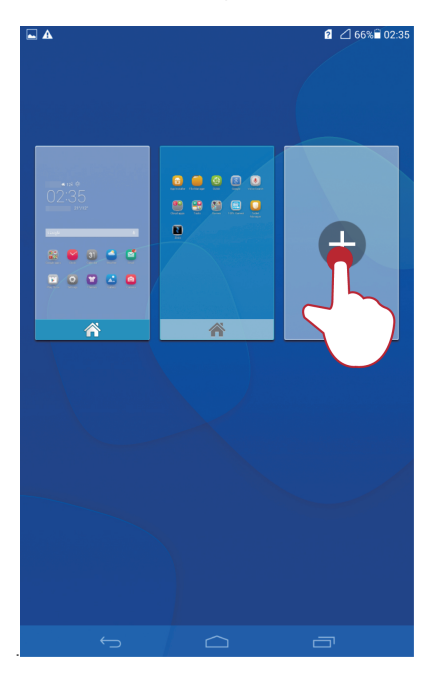

 $\bullet$  Tik op  $\boxed{\times}$  om een leeg startscherm te verwijderen.

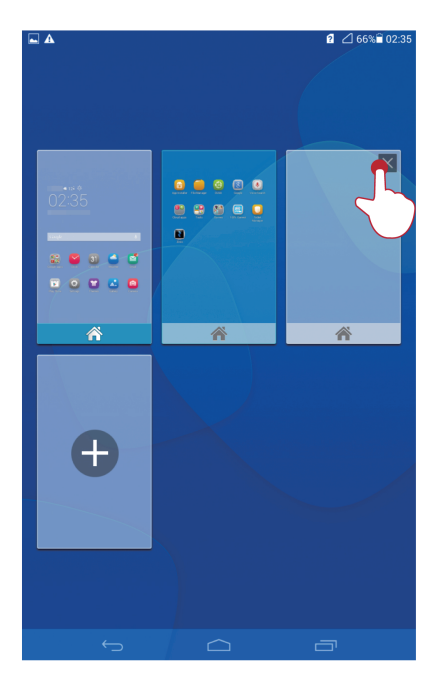

### <span id="page-21-0"></span>**De beltoon instellen**

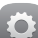

- **1.** Tik in het startscherm op **Instellingen** > **Geluid**.
- **2.** Selecteer het gewenste beltoontype.
- **3.** Volg de instructies op het scherm om uw favoriete muziek of opnamen te selecteren als beltoon.

### <span id="page-21-1"></span>**De lettergrootte instellen**

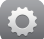

- **1.** Tik in het startscherm op **Instellingen** > **Weergave**.
- **2.** Tik op **Lettergrootte**.
- **3.** Selecteer de gewenste lettergrootte.

### <span id="page-22-0"></span>**De schermhelderheid aanpassen**

Uw T1 omvat een lichtsensor die automatisch de schermhelderheid aanpast op basis van het omgevingslicht. U kunt de schermhelderheid ook handmatig aanpassen.

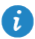

Verlaag de schermhelderheid om het stroomverbruik van uw T1 te verlagen.

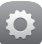

**1.** Tik in het startscherm op **Instellingen** > **Weergave** > **Helderheid**.

**2.** Sleep de schuiver naar rechts of links om de schermhelderheid aan te passen.

## <span id="page-23-0"></span>10 **Het delen van bestanden**

## <span id="page-23-1"></span>**Bestanden delen met Wi-Fi Direct**

Wi-Fi Direct is een functie om draadloze toestellen te verbinden met behulp van een Wi-Finetwerk. Nadat de draadloze toestellen verbonden zijn, kunnen ze snel onderling bestanden delen.

- **1.** Tik in het startscherm op **Instellingen** > **Wi-Fi**.
- **2.** Tik op de toets naast Wi-Fi of sleep de toets naar **OD** om Wi-Fi in te schakelen.
- **3.** Tik op **Wi-Fi Direct**. Schakel Wi-Fi Direct in op het ontvangende toestel. Uw T1 zoekt dan automatisch naar de beschikbare toestellen.
- **4.** Selecteer het toestel om te koppelen met uw T1.
- **5.** Op uw T1 tikt u op het bestand dat u wilt delen en houd u het ingedrukt. Tik in het weergegeven optiemenu op **Delen** > **Wifi Direct**.
- **6.** In het weergegeven optiemenu selecteert u het gewenste toestel en tot slot tikt u op de toets op het toestel om het bestand te ontvangen.

Wanneer het gewenste toestel niet weergegeven wordt in het optiemenu, tikt u op **ZOEKEN NAAR APPARATEN** om het instellingsscherm van Wi-Fi Direct te openen. Selecteer het gewenste toestel om er verbinding mee te maken.

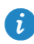

Wanneer uw T1 en het toestel verbonden zijn met het zelfde Wi-Fi-netwerk en ze beiden Wi-Fi Direct ingeschakeld hebben, kunt u rechtstreeks bestanden tussen hen delen zonder ze te koppelen.

### <span id="page-23-2"></span>**Bestanden delen via Bluetooth**

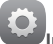

- **1.** Tik in het startscherm op **Instellingen** > **Bluetooth**.
- 
- **2.** Tik op de toets naast **Bluetooth** of sleep de toets naar **100** om Bluetooth in te schakelen.
- **3.** Tik op de naam van uw T1 om deze zichtbaar te maken voor andere Bluetoothtoestellen. Schakel de Bluetooth van het toestel dat het bestand moet ontvangen in. Uw T1 zoekt dan automatisch naar de beschikbare toestellen.
- **4.** Selecteer het toestel om uw T1 en het toestel te koppelen.
- **5.** Op uw T1 tikt u op het bestand dat u wilt delen en houd u het ingedrukt. Tik in het weergegeven optiemenu op **Delen** > **Bluetooth**.
- **6.** Selecteer het gewenste toestel in het weergegeven optiemenu. Tik op het toestel op de betreffende toets om het bestand te ontvangen.

### <span id="page-24-0"></span>**Bestanden vanop een computer kopiëren**

Gebruik een USB-kabel om uw T1 aan te sluiten op een computer. Volg de instructies op het scherm van uw T1 om een verbindingsmethode te selecteren. Vervolgens kunt u bestanden uitwisselen tussen uw T1 en de computer.

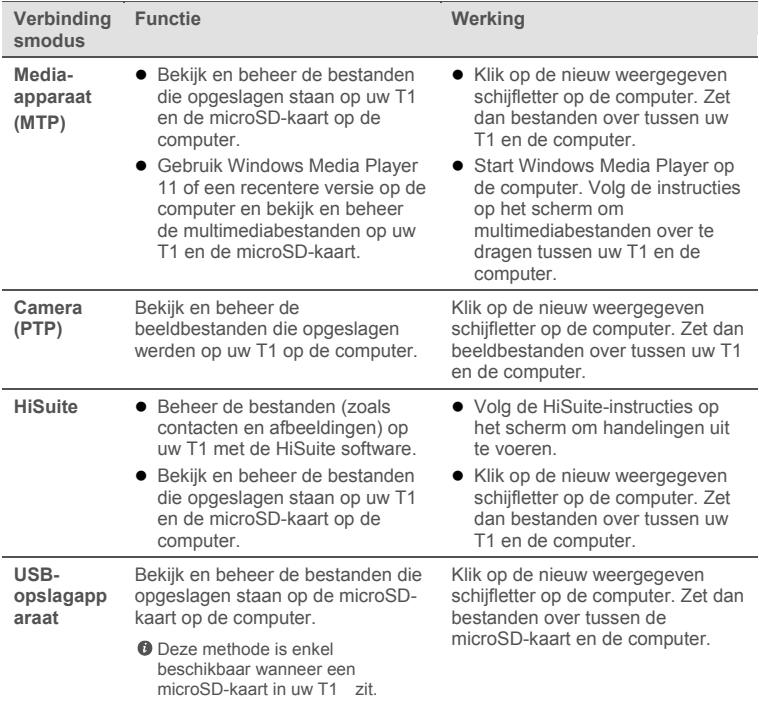

## <span id="page-25-0"></span>11 **Contactpersonen**

### <span id="page-25-1"></span>**Een contactpersoon aanmaken**

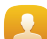

**1.** Tik op het startscherm op **Personen** om de lijst met contactpersonen weer te geven.

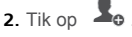

- i Wanneer u voor de eerste keer contactpersonen aanmaakt, vraagt uw T1 u om een opslaglocatie te selecteren. Wanneer u de volgende keer contactpersonen aanmaakt, zullen de nieuwe contactpersonen standaard op dezelfde locatie opgeslagen worden. Daarnaast wordt de opslaglocatie weergegeven op het scherm nieuwe contactpersonen en kunt u op de opslaglocatie tikken om een nieuwe te selecteren.
- **3.** Voer de betreffende informatie in zoals de naam van de contactpersoon, het telefoonnummer en e-mailadres.
- **4.** Tik op **Nog een veld toevoegen** om meer informatie toe te voegen.
- <span id="page-25-2"></span>**5.** Tik op **Gereed**.

### **Contactpersonen synchroniseren**

U kunt de contactpersonen die u opgeslagen heeft in uw Gmail- en Exchange-accounts synchroniseren naar uw T1 en omgekeerd.

- **1.** Tik in het startscherm op **Instellingen**.
- **2.** Onder **ACCOUNTS** tikt u op het type account dat u wenst te synchroniseren.
- **3.** Tik op het account dat u wilt synchroniseren.
- **4.** Selecteer het selectievakje **Contacten synchroniseren** .

Indien het account dat u wenst te synchroniseren niet werd toegevoegd aan uw T1, tikt u op **Account toevoegen** en volgt u de instructies op het scherm om het account toe te voegen. Wanneer het toegevoegd is, zal uw T1 er automatisch mee synchroniseren.

### <span id="page-25-3"></span>**Contactpersonen importeren**

U kunt contactpersonen importeren van de SIM of microSD-kaart op uw T1. U kunt ook Bluetooth gebruiken om contacten te importeren van andere Bluetooth-toestellen.

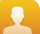

- **1.** Tik op het startscherm op **Contacten** om uw lijst met contactpersonen weer te geven.
- **2.** Tik op > **Meer** > **Contactpers. beheren**.
- **3.** Selecteer een methode voor het importeren en volg de instructies op het scherm om contactpersonen te importeren.

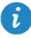

Wanneer u kiest om contactpersonen te importeren vanop een andere toestel met Bluetooth, schakelt u de Bluetooth op het toestel in en volgt u de instructies op het scherm voor het koppelen met uw T1.

### <span id="page-26-0"></span>**Een back-up van contactpersonen maken**

U kunt een back-up van uw contactpersonen maken op een microSD-kaar voor het geval uw contactpersonen per ongeluk verwijderd zouden worden of verloren zouden gaan.

- **1.** Tik op het startscherm op **Personen** om de lijst met contactpersonen weer te geven.
- **2.** Tik op > **Meer** > **Contactpers. beheren**.
- <span id="page-26-1"></span>**3.** Tik op **Exporteren naar opslag**.

### **Contactpersonen delen**

U kunt de contactpersonen op uw T1 delen met vrienden via verschillende methodes zoals e-mail en Bluetooth.

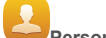

- **1.** Tik in het startscherm op **Personen**.
- **2.** In de lijst met contactpersonen kunt u:
- De contactpersoon die u wenst te delen selecteren en op > **Delen** tikken.
- Tik op > **Meer** > **Deel contactpersonen** en selecteer meer contacten om te delen.
- **3.** In het weergegeven dialoogvenster selecteert u een deelmethode en volgt u de instructies op het scherm. Voor meer informatie, zie [Het delen van bestanden.](#page-23-0)

## <span id="page-27-0"></span>12 **Oproepen**

De Wi-Fi only-versie van de T1 ondersteunt deze functie niet.

### <span id="page-27-1"></span>**Een noodoproep verrichten**

In geval van nood kunt u noodoproepen verrichten zonder simkaart. U moet zich echter in een gebied met dekking bevinden.

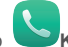

- **1.** Tik in het startscherm op
- **2.** Voer het lokale noodnummer in en tik op

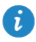

Noodoproepen zijn onderhevig aan de kwaliteit van het mobiele netwerk, de gebruiksomgeving, het beleid van de serviceprovider, en de lokale wet- en regelgeving. Vertrouw in een noodsituatie voor essentiële communicatie nooit uitsluitend op uw T1.

### <span id="page-27-2"></span>**Een ongekend nummer toevoegen aan uw contactpersonen**

- **1.** Tik in het startscherm op **Kiezer**.
- **2.** Vanuit het telefoonlogboek tikt u op  $\geq$  naast een onbekend nummer.
- **3.** Tik op **Een nieuw contact maken** of **Opslaan naar bestaand contact** om het nummer toe te voegen aan uw lijst met contactpersonen.

## <span id="page-27-3"></span>**Gesprekslogboeken wissen**

Om een enkel telefoonlogboek te wissen: Houd het telefoonlogboek ingedrukt in het scherm **Kiezer**. Tik in het weergegeven optiemenu op **Verwijderen uit Gesprekken**.

Om alle telefoonlogboeken te wissen: Tik op het scherm **Kiezer** op > **Gesprekken wissen** > **OK**.

## <span id="page-28-0"></span>13 **Berichten**

Ιi.

De Wi-Fi only-versie van de T1 ondersteunt deze functie niet.

## <span id="page-28-1"></span>**Zoeken naar een bericht**

Indien een bepaald bericht maar niet kunt vinden tussen de massa berichten, kan deze functie handig zijn.

- **1.** Tik in het startscherm op **Berichten**.
- **2.** Tik op  $\bullet$  > **Zoeken**.
- **3.** Voer een sleutelwoord in in het zoekvak.
- **4.** Selecteer het gewenste bericht in de lijst met resultaten en open het.

### <span id="page-28-2"></span>**Personaliseren van berichtinstellingen**

Om tekst- en multimediaberichtinstellingen, berichtmeldingstonen en meer te

personaliseren, tikt u vanuit de berichtlijst op > **Instellingen**.

## <span id="page-29-0"></span>14 **Instellingen**

### <span id="page-29-1"></span>**Instellen van de time-outperiode van het scherm**

U kunt een time-outperiode van het scherm instellen zodat uw T1 automatisch het scherm uitschakelt om stroom te besparen.

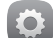

- **1.** Tik in het startscherm op **Instellingen** > **Weergave** > **Slaapstand**.
- <span id="page-29-2"></span>**2.** Kies een time-out periode.

### **Een schermvergrendeling instellen**

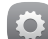

- **1.** Tik in het startscherm op **Instellingen** > **Beveiliging** > **Schermvergrendeling**.
- **2.** Selecteer een vergrendelingsmethode en volg de instructies op het scherm.

Wanneer een schermvergrendeling is ingesteld, zal het scherm van uw T1 automatisch vergrendelen wanneer deze een bepaalde periode niet beroerd wordt. U kunt ook op de aan/uit-knop drukken om het scherm te vergrendelen.

### <span id="page-29-3"></span>**Het volume aanpassen**

U kunt het volume voor de beltoon, media, alarmen en meldingen instellen.

- **1.** Tik in het startscherm op **Instellingen** > **Geluid** > **Volumes**.
- **2.** Sleep de schuivers naar links of rechts om het volume aan te passen.

<span id="page-29-4"></span>U kunt ook de volumetoetsen gebruiken om het volume van actieve apps aan te passen.

### **De geheugenstatus controleren**

Voordat u een groot bestand verplaatst naar de interne opslag van uw T1 of naar de microSD-kaart, controleert u de resterende opslagruimte.

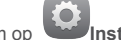

- **1.** Tik in het startscherm op **Instellingen**.
- <span id="page-29-5"></span>**2.** Tik op **Opslagruimte** om geheugeninformatie te bekijken.

### **Datum en tijd instellen**

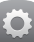

- **1.** Tik in het startscherm op **Instellingen** > **Datum en tijd**.
- **2.** Vink het aanvinkvakje **Autom. tijd en datum** uit.
- **3.** Volg de instructies op het scherm om de datum en het uur in te stellen.

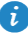

Wanneer uw T1 ingesteld is om de datum en het uur automatisch te updaten, verkrijgt deze informatie betreffende de datum en het uur van het netwerk en update deze hen overeenkomstig uw tijdszone. In dit geval kunt u de tijdszone, datum of tijd die weergegeven wordt op uw T1 niet handmatig wijzigen.

### <span id="page-30-0"></span>**Formatteren van een microSD-kaart.**

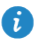

Maak een back-up van belangrijke gegevens alvorens een microSD-kaart te formatteren.

- **1.** Tik in het startscherm op **Instellingen**.
	-
- <span id="page-30-1"></span>**2.** Tik op **Opslagruimte** > **SD-kaart wissen**.

### **De fabrieksinstellingen herstellen**

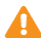

Door de fabrieksinstellingen van uw T1 terug te zetten zullen al uw persoonlijke gegevens gewist worden, inclusief informatie over uw accounts, uw systeem- en app- instellingen en uw geïnstalleerde apps. Maak een back-up van de belangrijke gegevens op uw T1, alvorens uw fabrieksinstellingen terug te zetten.

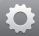

- **1.** Tik in het startscherm op **Instellingen** > **Back-up maken en opnieuw instellen**.
- **2.** Tik op **Tablet opnieuw instellen** en volg de instructies op het scherm om een back-up van gegevens te maken of om de fabrieksinstellingen onmiddellijk terug te zetten.

### <span id="page-30-2"></span>**Uw T1 updaten**

- Door uw T1 te updaten kunt u alle gegevens erin wissen. Maak een back-up van belangrijke gegevens voordat u uw T1 update.
	- Wanneer u onbevoegde software gebruikt voor het updaten van het systeem, kan een updatefout optreden of kan uw persoonlijke informatie gelekt worden. Update uw T1 online of door gebruik te maken van bevoegde software.
- bekijken.

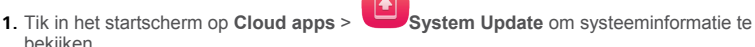

**2.** Tik op **Lokale update** om updates van een Huawei-server te downloaden of te installeren of tik op **Online-update** om uw T1 lokaal te updaten.

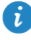

Indien u kiest om uw T1 lokaal te updaten, leest u de updategids die bij het updatepakket hoort zorgvuldig .

## <span id="page-31-0"></span>15 **Persoonlijke gegevens en gegevensbeveiliging**

Het gebruik van bepaalde functies of applicaties van derden op uw toestel kan ervoor zorgen dat uw persoonlijke gegevens en/of andere gegevens verloren gaan of toegankelijk voor anderen worden. Diverse maatregelen worden aanbevolen om uw persoonlijke en vertrouwelijke gegevens te beschermen.

- Plaats uw apparaat in een veilige omgeving ter voorkoming van onbevoegd gebruik.
- Vergrendel het scherm van uw apparaat en stel een wachtwoord of ontgrendelingspatroon in om hem te deblokkeren.
- Maak regelmatig een back-up van de persoonlijke gegevens die worden opgeslagen op uw SIM/UIM-kaart, uw geheugenkaart of in het geheugen van het apparaat. Als u een nieuw apparaat in gebruik neemt, zorg dan dat u alle persoonlijke gegevens op uw oude apparaat verplaatst of verwijdert.
- Als u bang bent voor virussen wanneer berichten of e-mails van een vreemde ontvangt, kunt u de berichten verwijderen zonder ze te openen.
- Als u het apparaat gebruikt om over het internet te surfen, vermijd dan websites die mogelijk een beveiligingsrisico met zich meebrengen om diefstal van uw persoonlijke gegevens te voorkomen.
- Als u gebruikmaakt van diensten zoals Wi-Fi-tethering of Bluetooth, stel dan een wachtwoord in voor deze diensten om ongeoorloofde toegang tegen te gaan. Wanneer u deze diensten niet gebruikt, schakel ze dan uit.
- Installeer of upgrade de beveiligingssoftware van uw apparaat en scan regelmatig op virussen.
- Gebruik alleen toepassingen van derden uit een legitieme bron. Scan gedownloade toepassingen van derden op virussen.
- Installeer beveiligingssoftware of -patches die worden uitgegeven door Huawei of andere softwareleveranciers.
- Sommige toepassingen vereisen en verzenden informatie over uw locatie. Hierdoor zijn derden mogelijk in staat om de gegevens over uw locatie te delen.
- Uw apparaat kan detectie- en diagnostische informatie doorgeven aan andere leveranciers van toepassingen. Verkopers van software van derden gebruiken deze informatie voor het verbeteren van hun producten en diensten.
- Als u twijfels of vragen heeft over de beveiliging van uw persoonlijke en andere gegevens, neem dan contact op mobile@huawei.com.

## <span id="page-32-0"></span>16 **Juridische kennisgeving**

#### **Copyright © Huawei Technologies Co., Ltd. 2014. Alle rechten voorbehouden.**

Het is niet toegestaan onderdelen van deze handleiding in enige vorm of op enige manier te reproduceren of verzenden zonder voorafgaande schriftelijke toestemming van Huawei Technologies Co., Ltd. en haar partners ("Huawei").

Het product dat in deze handleiding wordt beschreven, kan software van Huawei en mogelijke licentiegevers bevatten waarop het auteursrecht van toepassing is. Klanten mogen deze software op geen enkele wijze reproduceren, distribueren, wijzigen, decompileren, ontmantelen, decoderen, uitpakken, aan reverse engineering onderwerpen, leasen, toewijzen of in sublicentie geven, behalve indien dergelijke restricties toegelaten zijn door de toepasselijke wetgeving of indien dergelijke handelingen goedgekeurd werden door de respectieve eigenaars van auteursrechten.

#### **Handelsmerken en vergunningen**

**in ONOF** is een handelsmerk of een geregistreerd handelsmerk

van Huawei Technologies Co., Ltd.

Android™ is een handelsmerk van Google Inc.

Het woordmerk *Bluetooth*® en de bijbehorende logo's zijn gedeponeerde handelsmerken van *Bluetooth SIG, Inc.* en elk gebruik van dergelijke merken door Huawei Technologies Co., Ltd. vindt plaats onder licentie.

Overige handelsmerken, product-, dienst- en bedrijfsnamen die worden genoemd, kunnen het eigendom zijn van hun respectieve eigenaren.

#### **Kennisgeving**

Sommige functies van het product en de bijbehorende accessoires zoals in dit document beschreven, zijn afhankelijk van de geïnstalleerde software, mogelijkheden en instellingen van het lokale netwerk en kunnen daarom mogelijk niet geactiveerd worden of kunnen beperkt worden door plaatselijke telefoonmaatschappijen of aanbieders van netwerkdiensten.

Daardoor komen de beschrijvingen in dit document wellicht niet exact overeen met het product dat of de accessoires die u hebt aangeschaft.

Huawei behoudt zich het recht voor om de informatie of specificaties in deze handleiding zonder voorafgaande kennisgeving en zonder enige aansprakelijkheid te wijzigen.

#### **Verklaring met betrekking tot software van derden**

Huawei is niet de eigenaar van het intellectuele eigendom van de software en toepassingen van derden die met dit product worden meegeleverd. Daarom biedt Huawei geen enkele garantie voor software en toepassingen van derden. Huawei biedt geen ondersteuning aan klanten die van deze software en applicaties van derden gebruik maken en is niet verantwoordelijk of aansprakelijk voor de functies van de software en toepassingen van derden.

Toepassingen en diensten van derden kunnen op elk gewenst moment worden onderbroken of beëindigd en Huawei geeft geen garantie af met betrekking tot de beschikbaarheid van enige inhoud of dienst. Inhoud en diensten worden door derden aangeboden via netwerk- of overdrachtsprogramma's die niet onder de controle van Huawei vallen. Voor zover toestaan door het toepasselijk recht, wordt nadrukkelijk gesteld dat Huawei geen vergoeding biedt of aansprakelijk kan worden gesteld voor diensten die

door derden worden verleend, noch voor de onderbreking of beëindiging van de inhoud of diensten van derden.

Huawei kan niet aansprakelijk worden gesteld voor de wettelijkheid, kwaliteit of enige andere aspecten van software die op dit product is geïnstalleerd, of voor werk van derden dat wordt geïnstalleerd of gedownload in welke vorm dan ook, met inbegrip van maar niet beperkt tot teksten, afbeeldingen, video's of software etc. Klanten dragen het risico voor alle effecten, waaronder incompatibiliteit tussen de software en dit product, die het gevolg zijn van het installeren van software of het uploaden of downloaden van het werk van derden.

Dit product is gebaseerd op het open-sourceplatform Android™. Huawei heeft de nodige wijzigingen aan het platform aangebracht. Daarom ondersteunt dit product mogelijk niet alle functies die worden ondersteund door het standaard Android-platform of is het mogelijk niet compatibel met software van derden. Huawei biedt geen enkele garantie en verklaring af in verband met een dergelijke compatibiliteit en sluit elke vorm van aansprakelijkheid in verband daarmee uitdrukkelijk uit.

#### **UITSLUITING VAN GARANTIE**

ALLE INHOUD VAN DEZE HANDLEIDING WORDT ALS ZODANIG AANGEBODEN. BEHALVE INDIEN VEREIST DOOR TOEPASSELIJK RECHT, WORDEN ER GEEN GARANTIES AFGEGEVEN VAN WELKE AARD DAN OOK, HETZIJ EXPLICIET OF IMPLICIET, MET INBEGRIP VAN MAAR NIET BEPERKT TOT GARANTIES VAN HANDELBAARHEID EN GESCHIKTHEID VOOR EEN BEPAALD DOEL, MET BETREKKING TOT DE NAUWKEURIGHEID, BETROUWBAARHEID OF INHOUD VAN DEZE HANDLEIDING.

VOOR ZOVER MAXIMAAL IS TOEGESTAAN OP GROND VAN HET TOEPASSELIJK RECHT KAN HUAWEI IN GEEN GEVAL AANSPRAKELIJK GESTELD WORDEN VOOR EVENTUELE SPECIALE, INCIDENTELE, INDIRECTE GEVOLGSCHADE, VERLOREN WINSTEN, BEDRIJFSACTIVITEITEN, INKOMSTEN, GEGEVENS, GOODWILL OF VERWACHTE BESPARINGEN.

DE MAXIMALE AANSPRAKELIJKHEID (DEZE BEPERKING IS NIET VAN TOEPASSING OP DE AANSPRAKELIJKHEID VOOR PERSOONLIJK LETSEL TOT DE MATE WAARIN DE WET EEN DERGELIJKE BEPERKING VERBIEDT) VAN HUAWEI DIE VOORTVLOEIT UIT HET GEBRUIK VAN HET PRODUCT, ZOALS BESCHREVEN IN DEZE HANDLEIDNG ZAL WORDEN BEPERKT TOT DE HOOGTE VAN HET DOOR DE KLANTEN BETAALDE BEDRAG VOOR DE AANSCHAF VAN DIT PRODUCT.

#### **Import- en exportregelgeving**

Klanten moeten alle toepasselijke export- en importwetten en -regelgeving naleven en zijn verantwoordelijk voor het verkrijgen van alle noodzakelijke overheidsvergunningen en licenties om het product dat vermeld wordt in deze handleiding, inclusief de software en de technische gegevens, te exporteren, te herexporteren of te importeren.

#### **Privacybeleid**

Om meer inzicht te krijgen in de manier waarop wij uw persoonlijke gegevens beschermen, raadpleegt u ons privacybeleid vi[a http://consumer.huawei.com/privacy-policy.](http://consumer.huawei.com/privacy-policy)

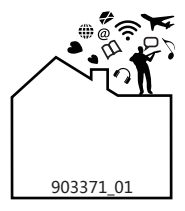